## Bedienungsanleitung für easySoft® Publish

## **Eingabe einer Praxisanleitung**

## **Anmeldung=**

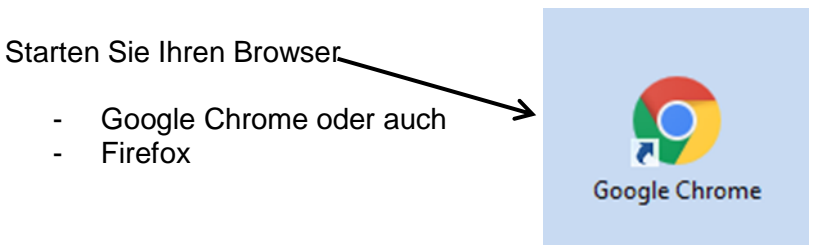

Geben Sie dann folgende Adresse in die Adresszeile ein: **https://bildung.bbtgruppe.net**

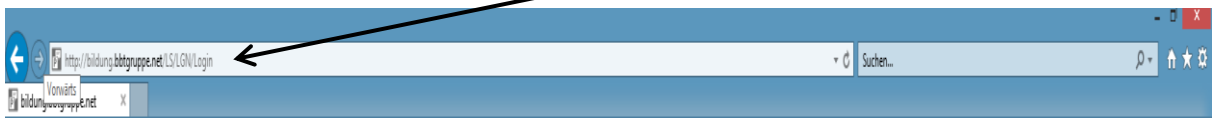

Im In**tra**net des Brüderkrankenhauses Trier finden Sie hierfür auch einen Link den Sie anklicken können:

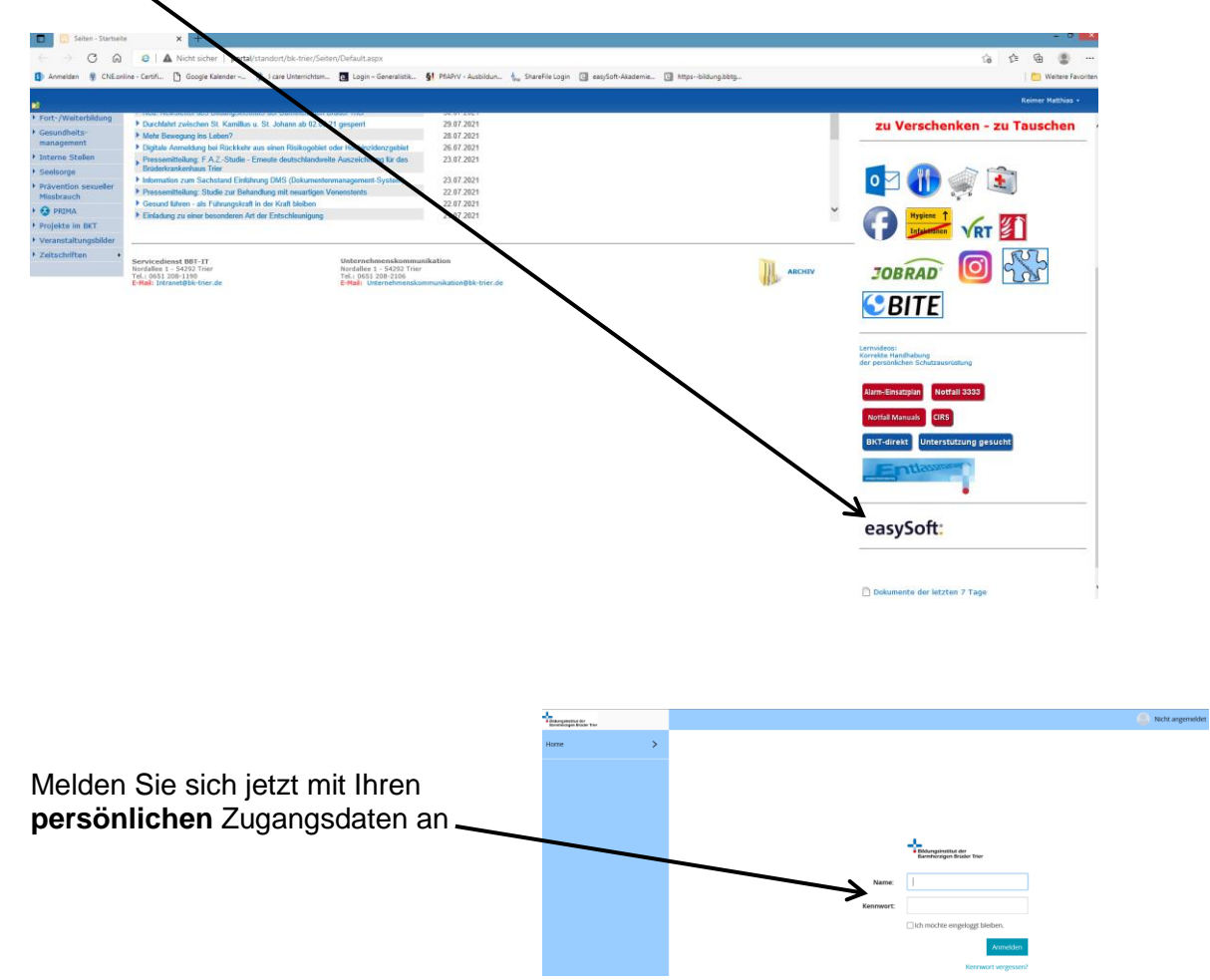

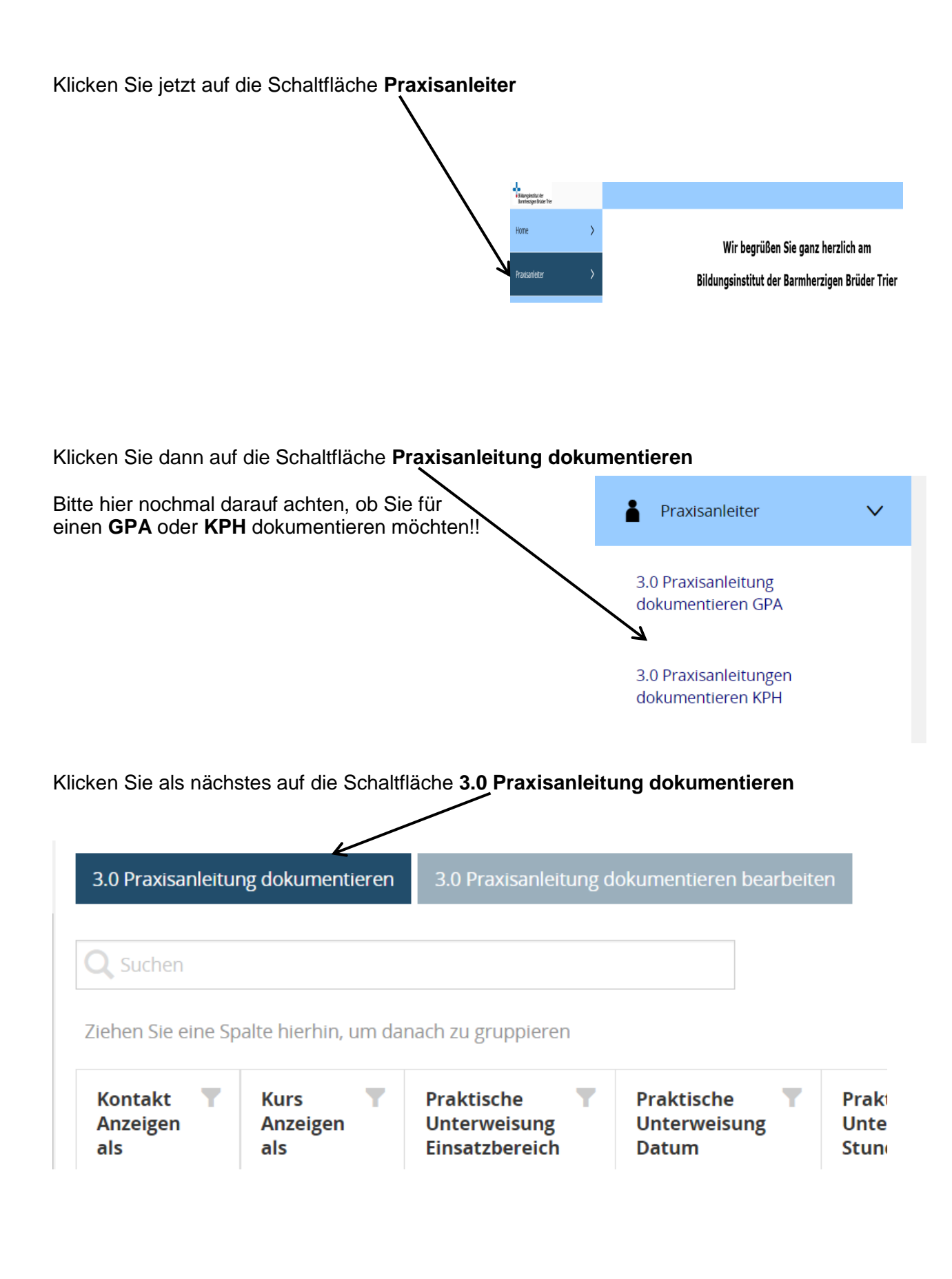

## Es öffnet sich jetzt ein Suchfenster

übertragen

Geben Sie hier den **Nachnamen des Schülers** ein und drücken Sie die **Entertaste**

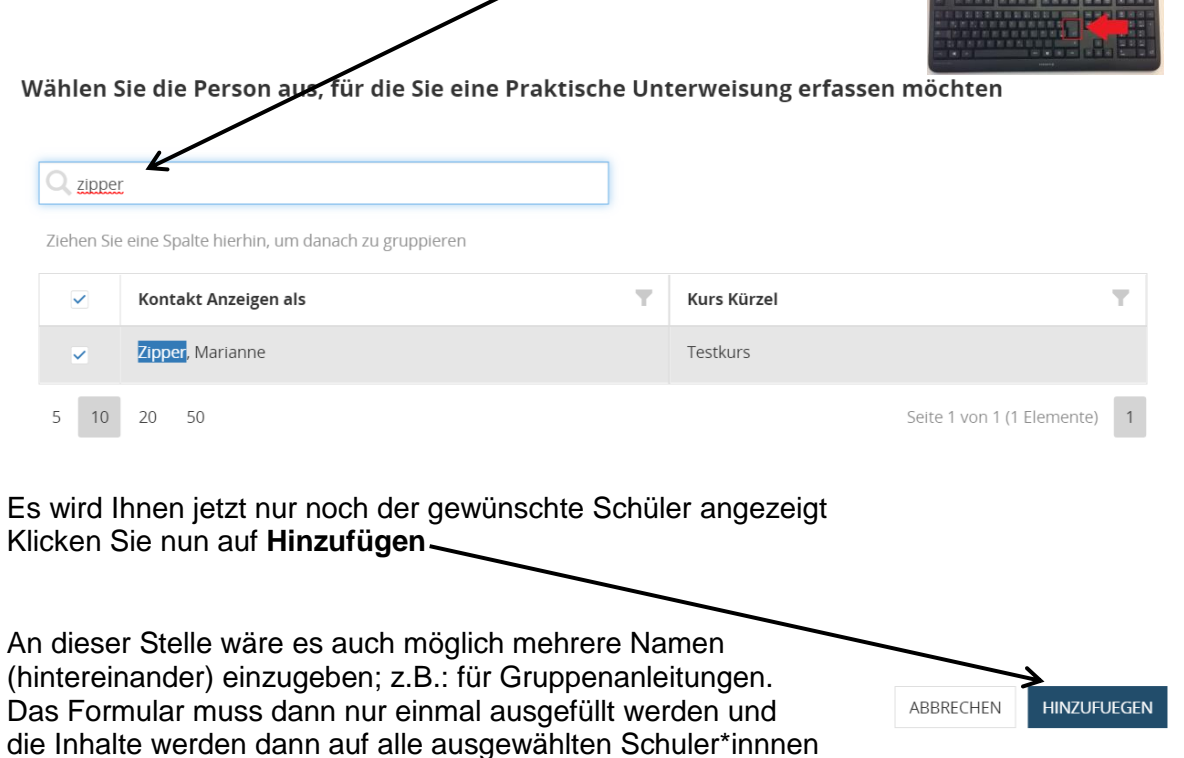

Nun können Sie Ihre Anleitung im Formular dokumentieren (inhaltlich hat sich zur alten Version nichts geändert)

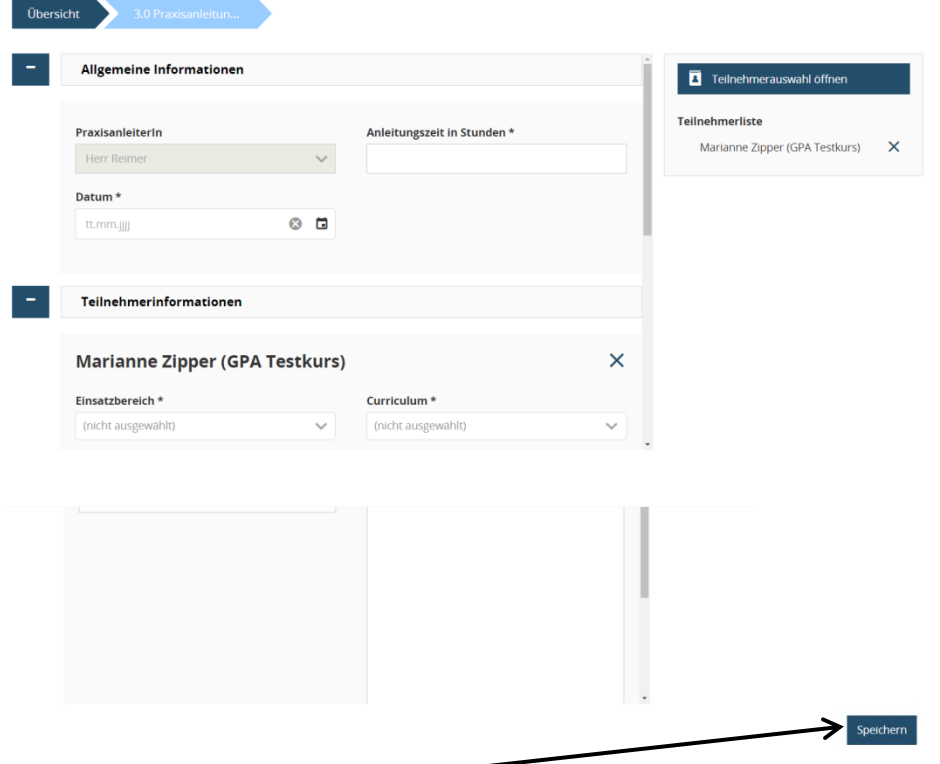

Klicken Sie abschließend auf **Speichern**; FERTIG